## Make a Deposit

*Follow these instructions when you are making a deposit for housing, MBAE, or a study abroad trip.* 

 Go to **PNW.edu** and click on the Search box in the upper right corner of the screen. Select myPNW and log in.

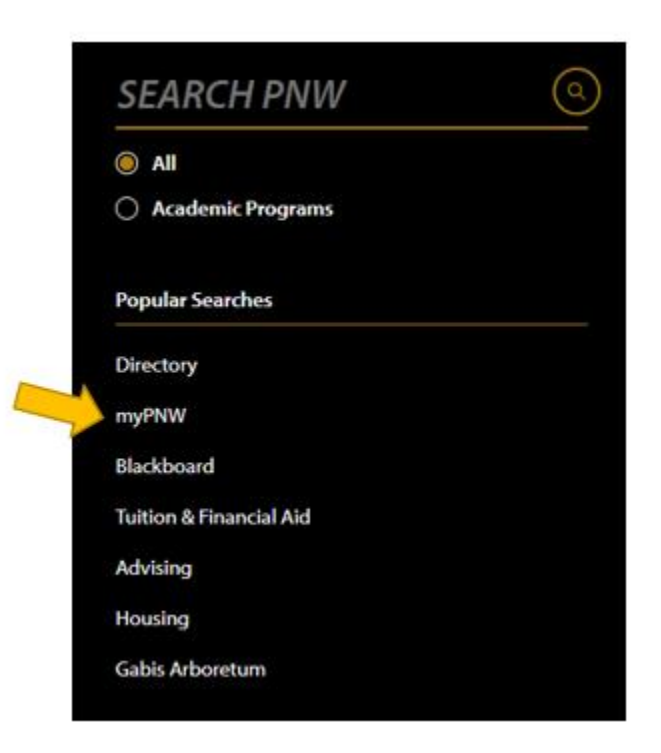

Click on the **Bill & Payments**

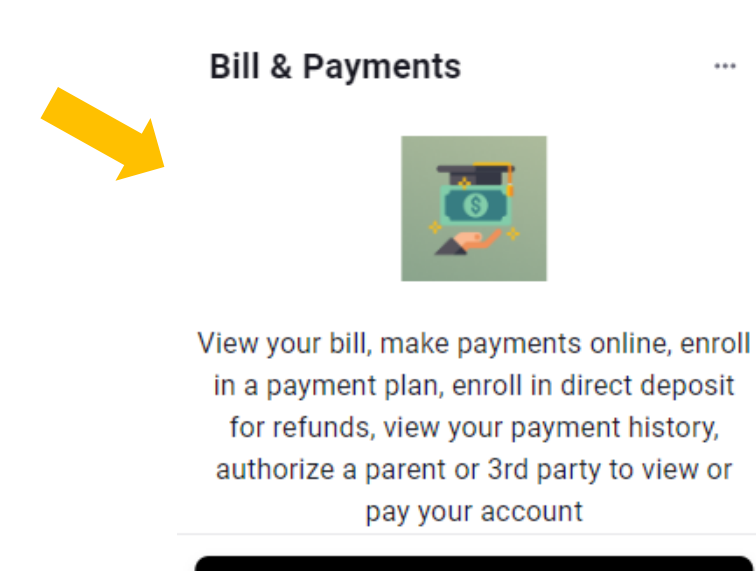

Go to the Bill & Payment Portal

 NOTE: You may get a message like the one below that says you are currently using a popup blocker. Click **Log into the TouchNet Payment Gateway.** 

You are currently using a popup blocker.

Please use the button below to log into the TouchNet Payment Gateway.

Log into the TouchNet Payment Gateway

This takes you to the **TouchNet** screen. Select **Deposits**.

## **PURDUE**

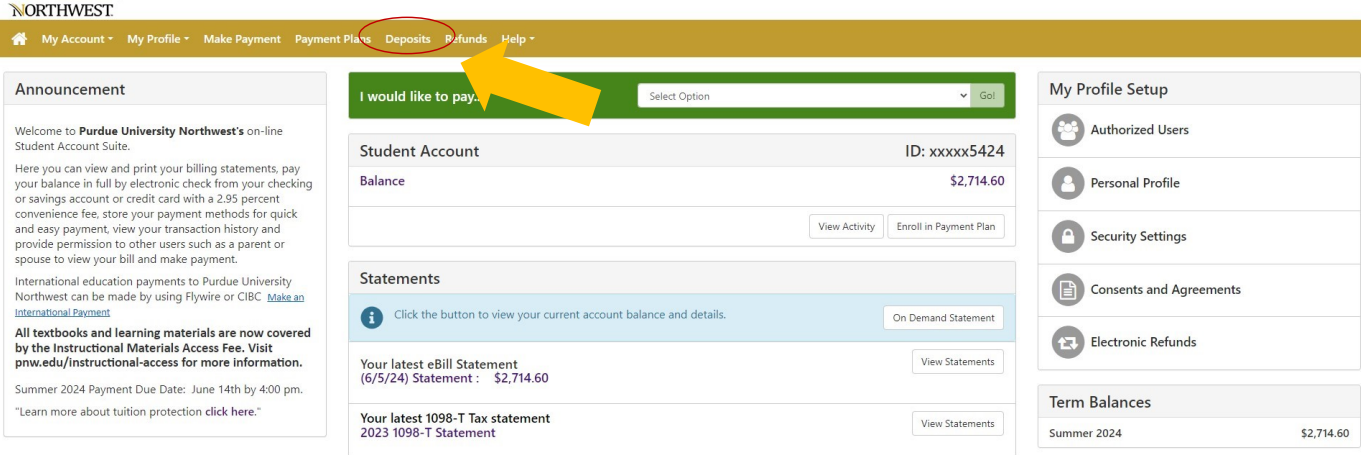

Enter the **term** for which you are making a deposit, then click on Select.

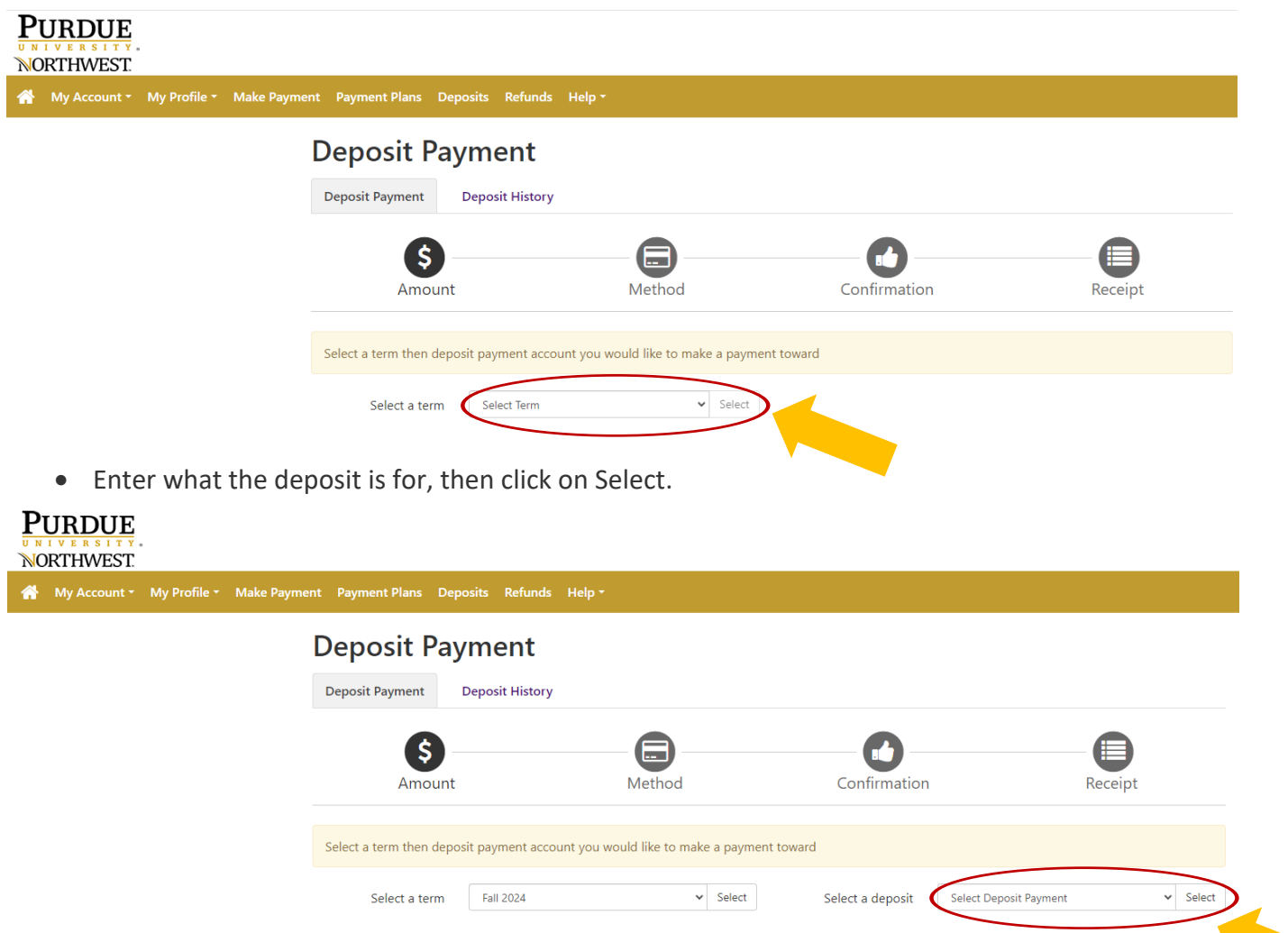

• Payment details will appear, and you can enter an amount if it is not the standard housing deposit. Then continue.<br>PURDUE

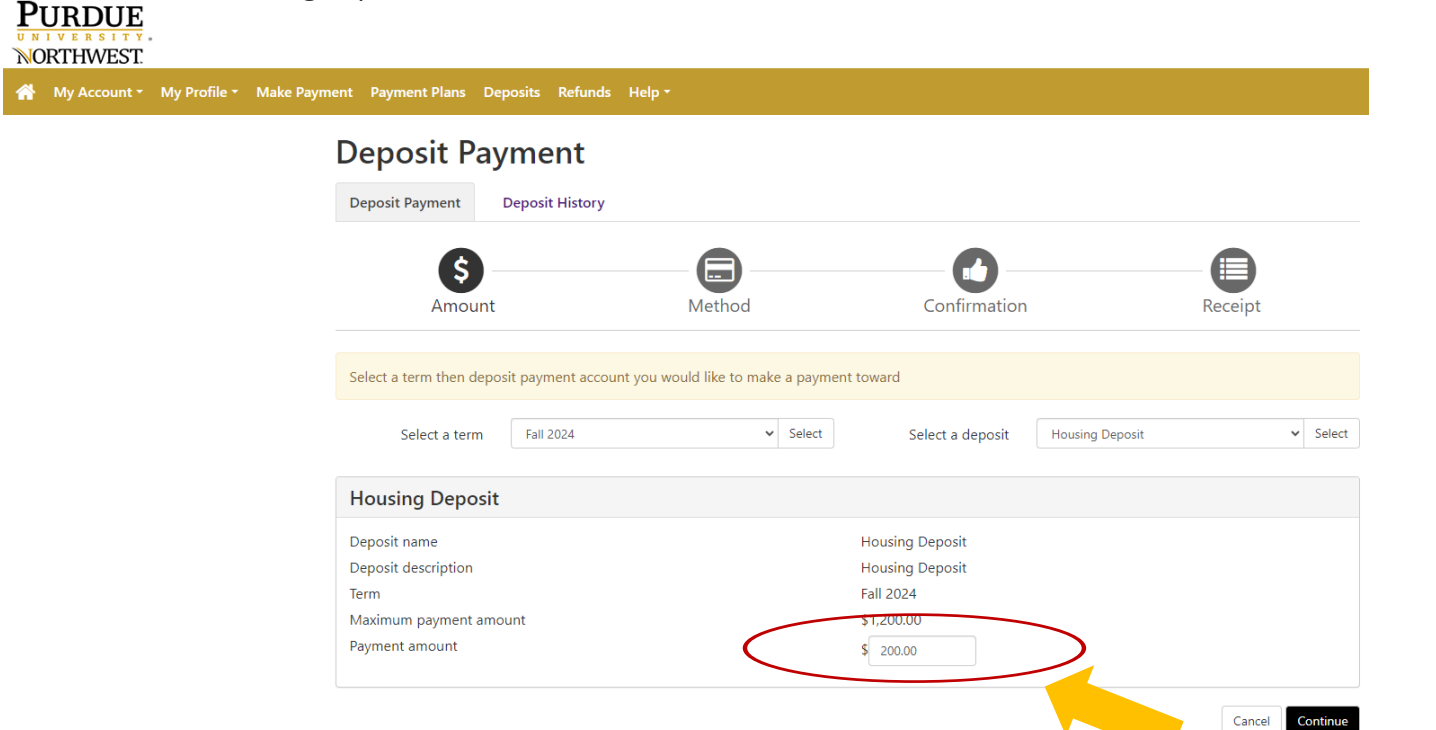

 Select the **payment method** you wish to use and continue. NOTE: If you choose to pay with a credit card, PayPath will add a processing fee.

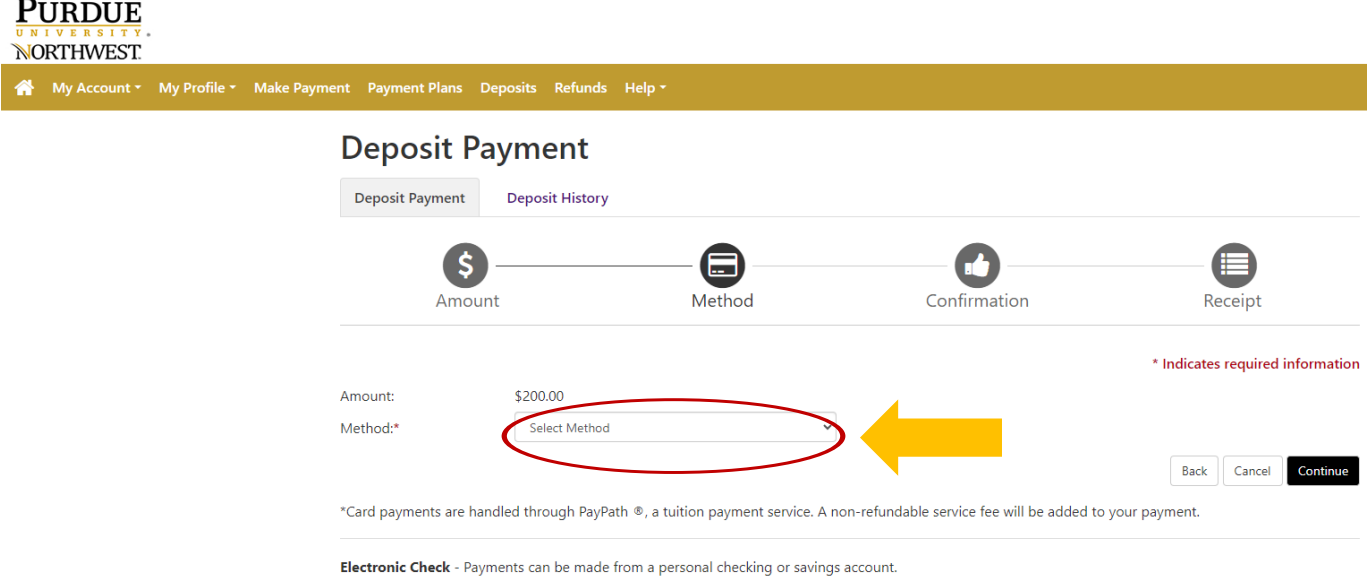

• You will be asked to supply **account information.** Select Continue to receive confirmation of your payment and print a receipt.

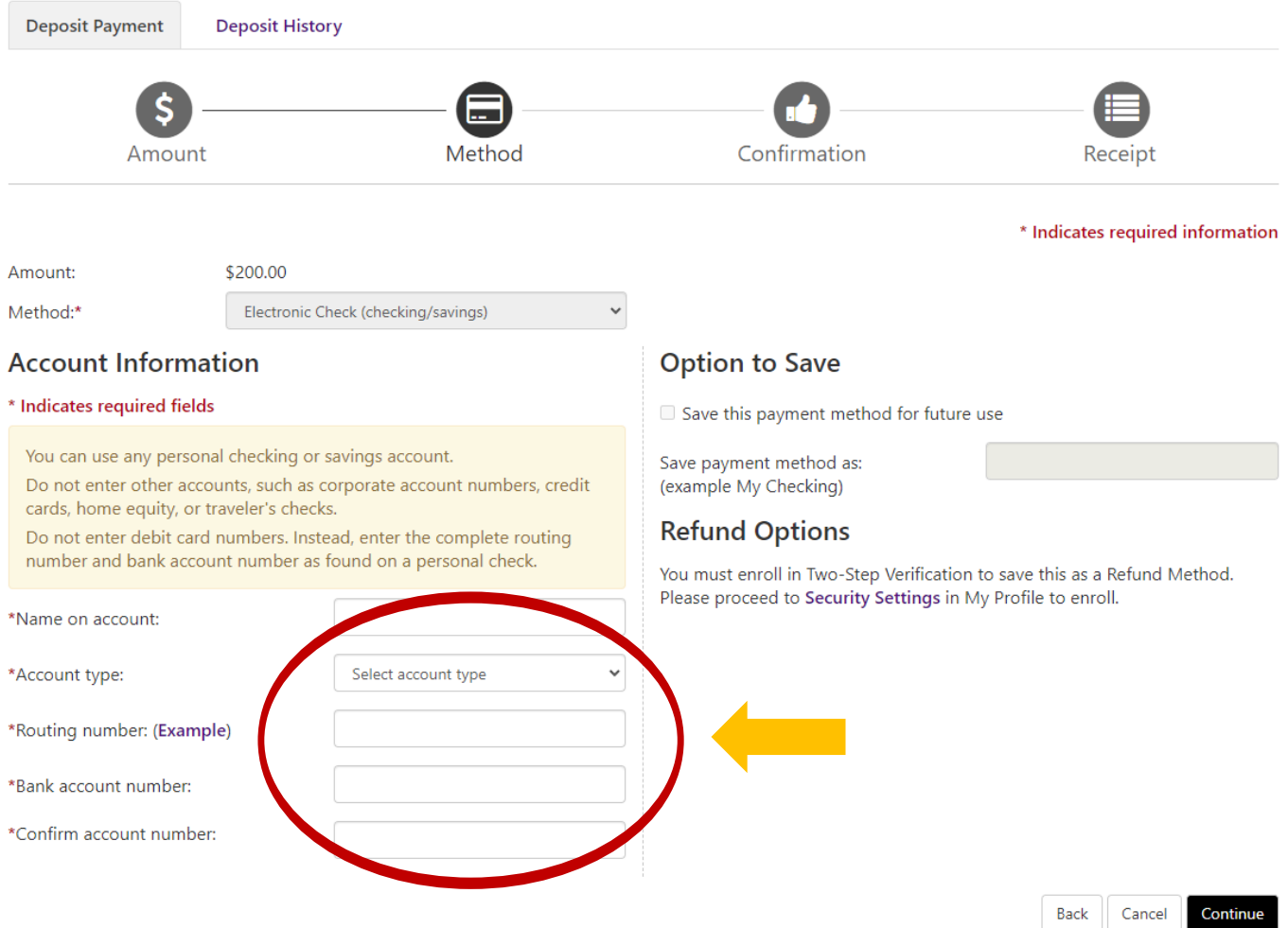